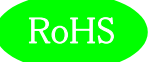

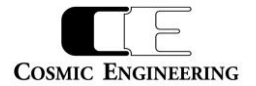

# C5001-20

# C5000 シリーズ 1RU システムフレーム

# 取扱説明書

Ver 1.14

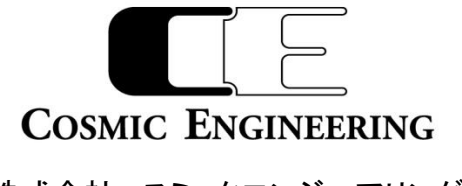

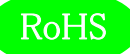

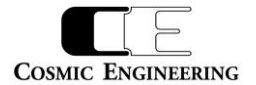

# はじめにお読みください

# ご使用上の注意

正しく安全にお使いいただくために、ご使用の前に必ずこの取扱説明書をお読みください。 お読みになった後は、必ず装置の近くの見やすいところに大切に保管してください。

# 絵表示について

この取扱説明書および製品への表示では、製品を安全に正しくお使いいただき、お客様や他の人々への危害や財産への損害を 未然に防止するために、いろいろな絵表示をしています。その表示と意味は次のようになっています。 内容をよく理解してから本文 をお読みください。

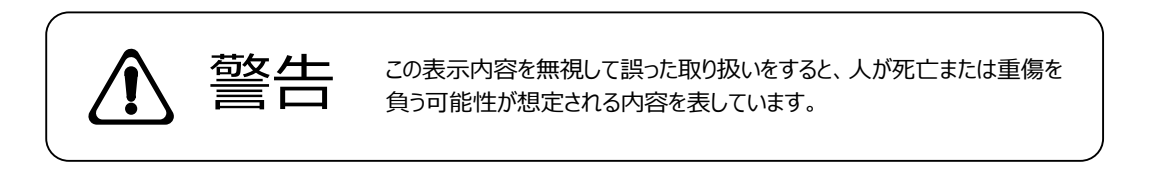

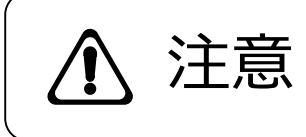

**、主にするこの表示内容を無視して誤った取り扱いをすると、人が損害を負う可能<br>
う上に示していました。** しています。

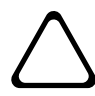

左の記号は注意(危険・警告を含む)を促す内容があることを告げるものです。 図の中に具体的な注意内容が描かれています。

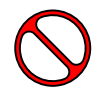

左の記号は禁止の行為であることを告げるものです。 図の中や近傍に具体的な禁止内容が描かれています。

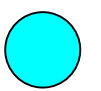

左の記号は行為を強制したり指示する内容を告げるものです。 図の中に具体的な指示内容が描かれています。

万一、製品の不具合や停電などの外的要因で映像や音声の品質に障害を与えた場合でも、本製品の修理以外の責はご容赦 願います。

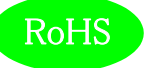

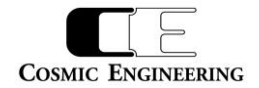

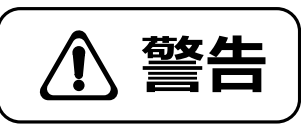

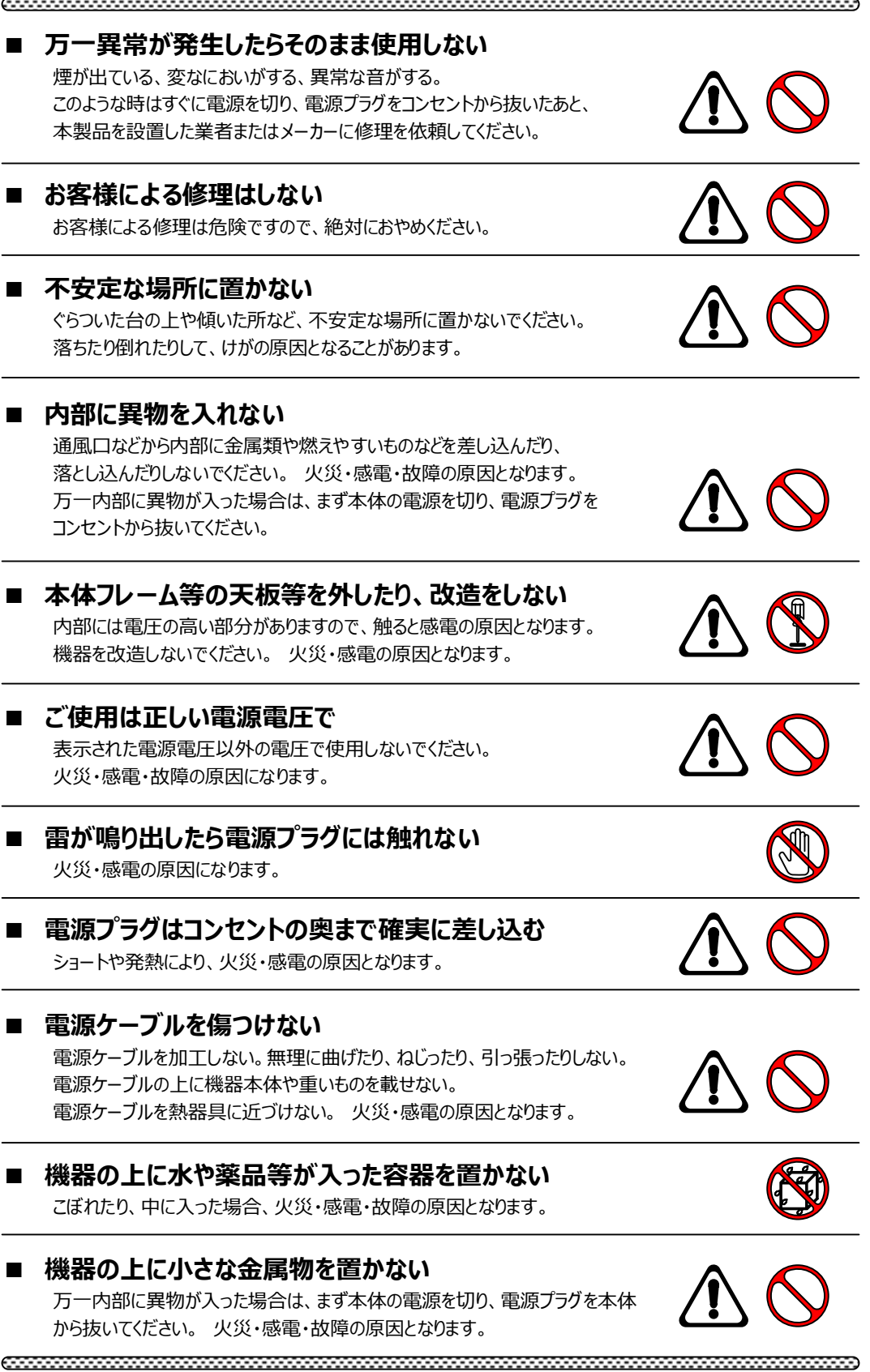

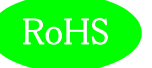

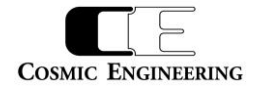

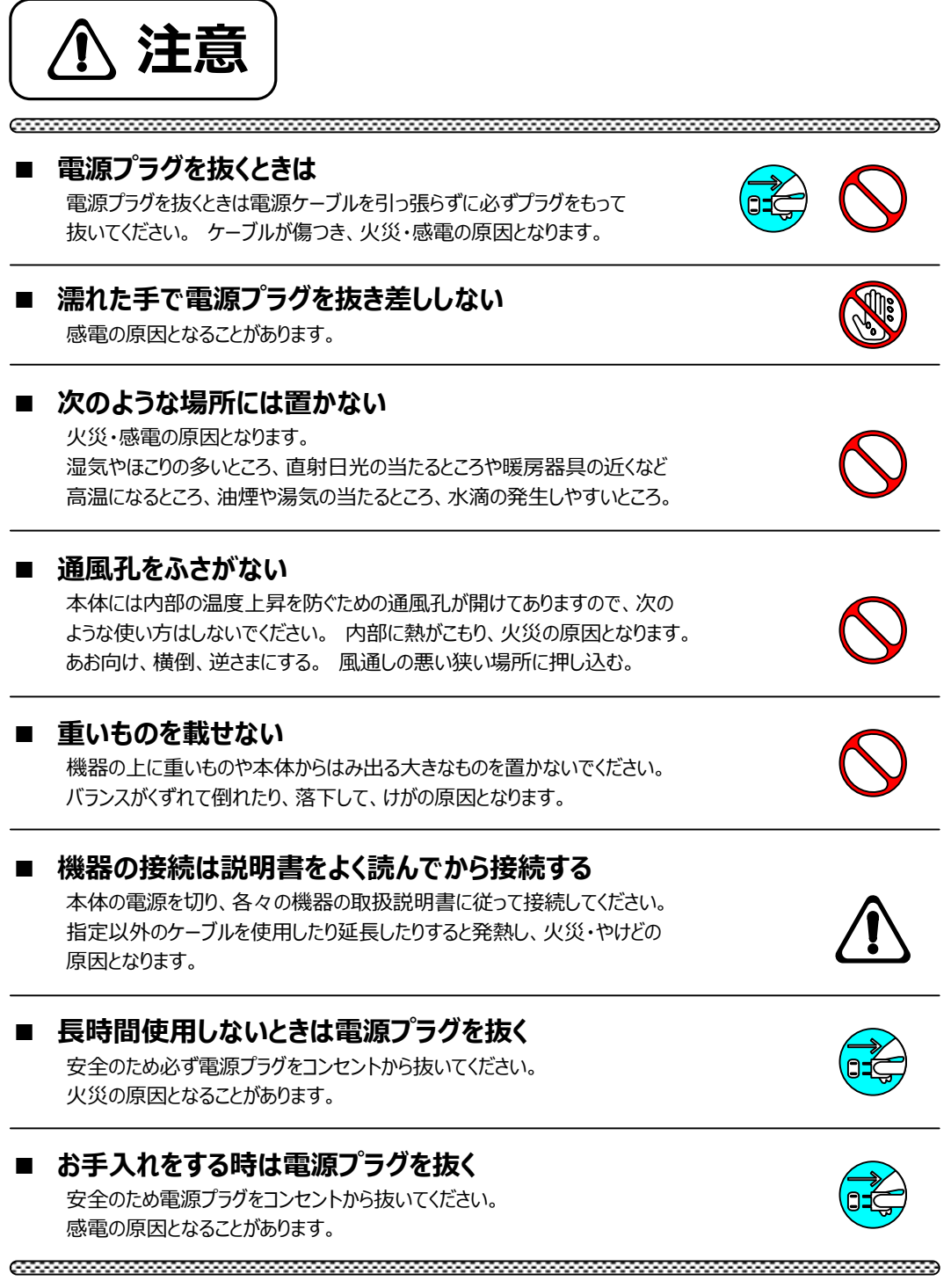

仕様および外観は改良のため、予告無く変更することがあります。 本機を使用できるのは日本国内のみで、海外では使用できません。 海外仕様、DC入力仕様については弊社営業までお問い合わせ下さい。

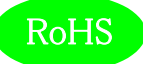

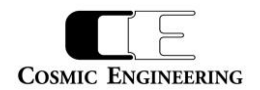

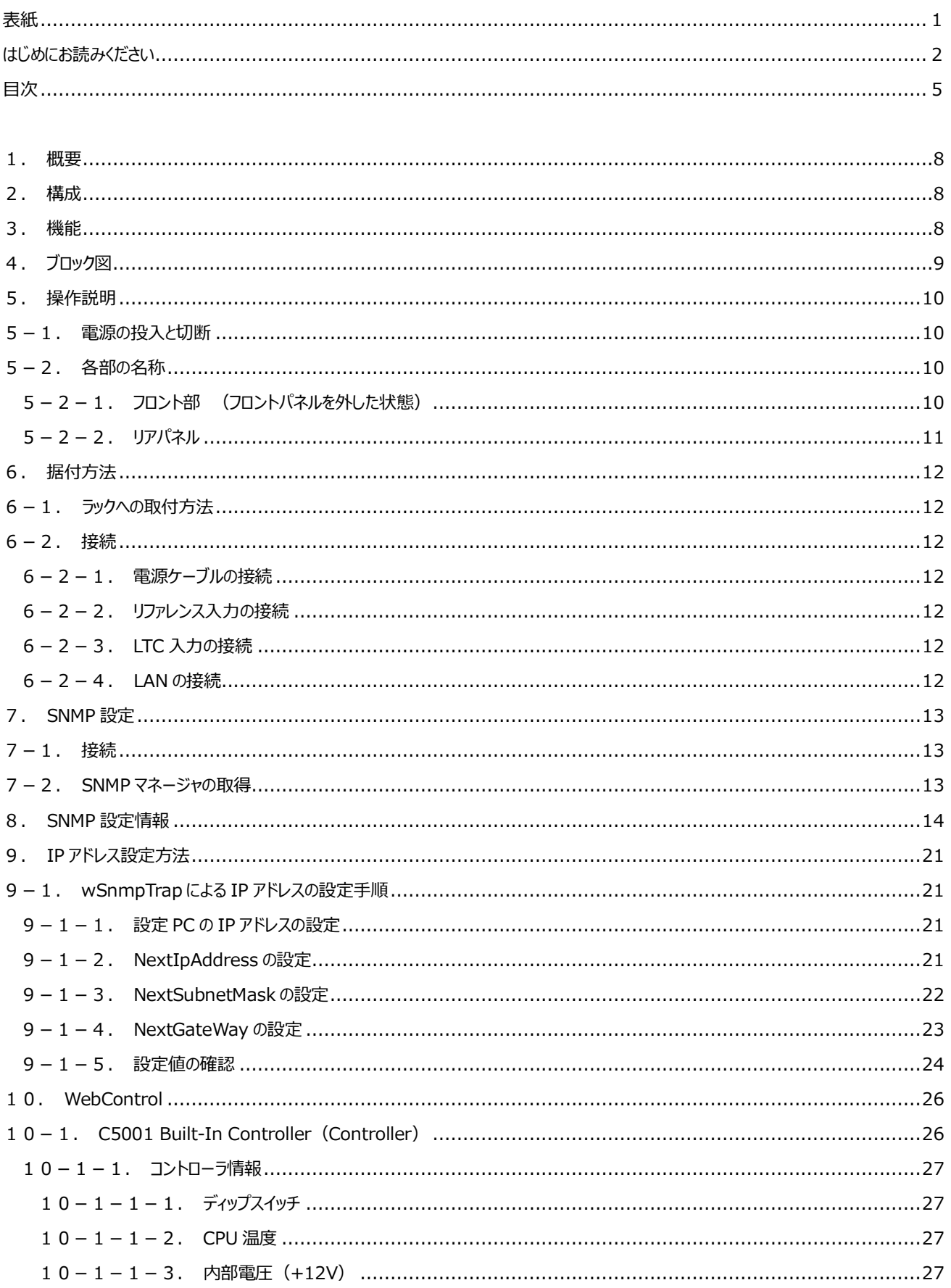

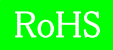

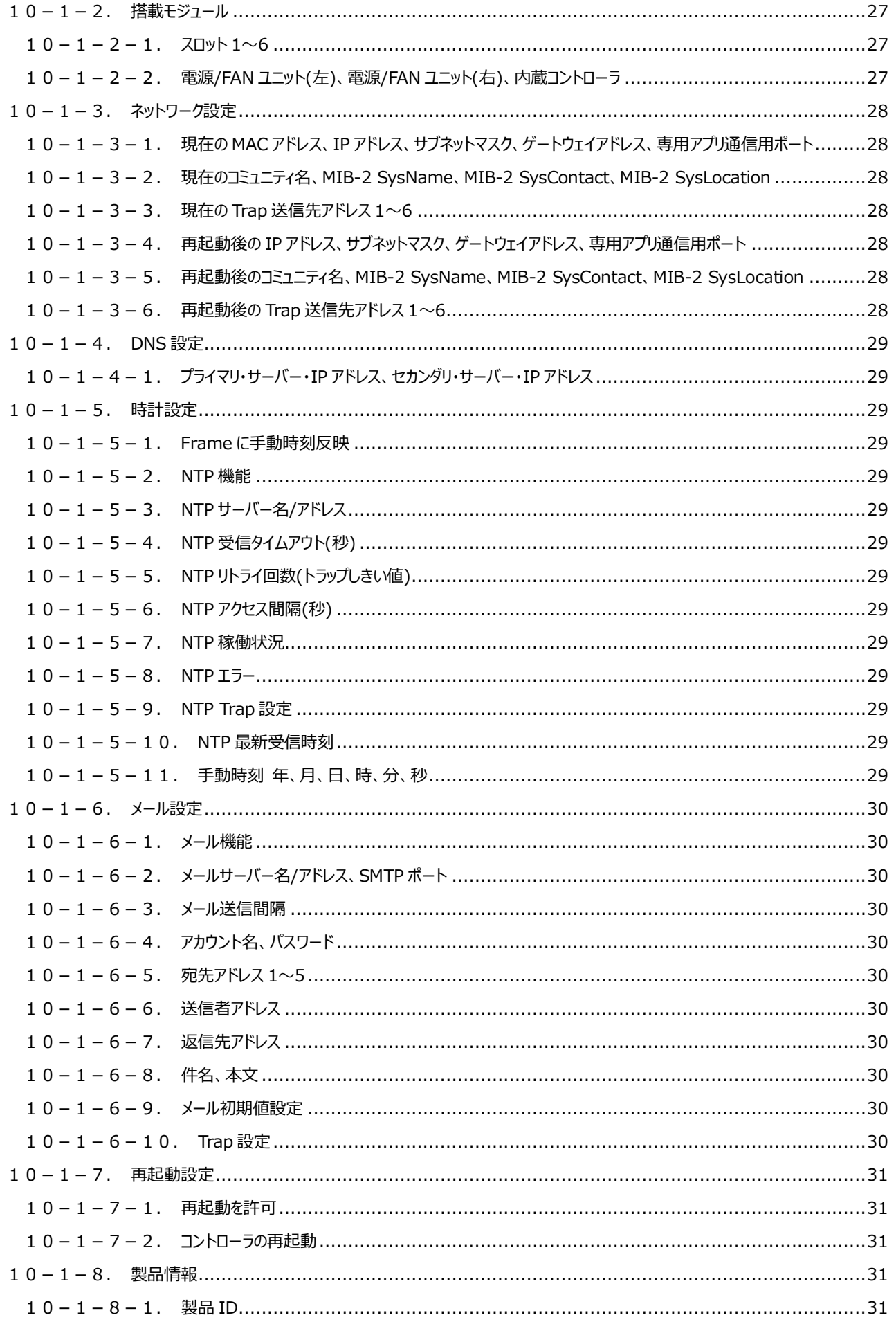

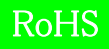

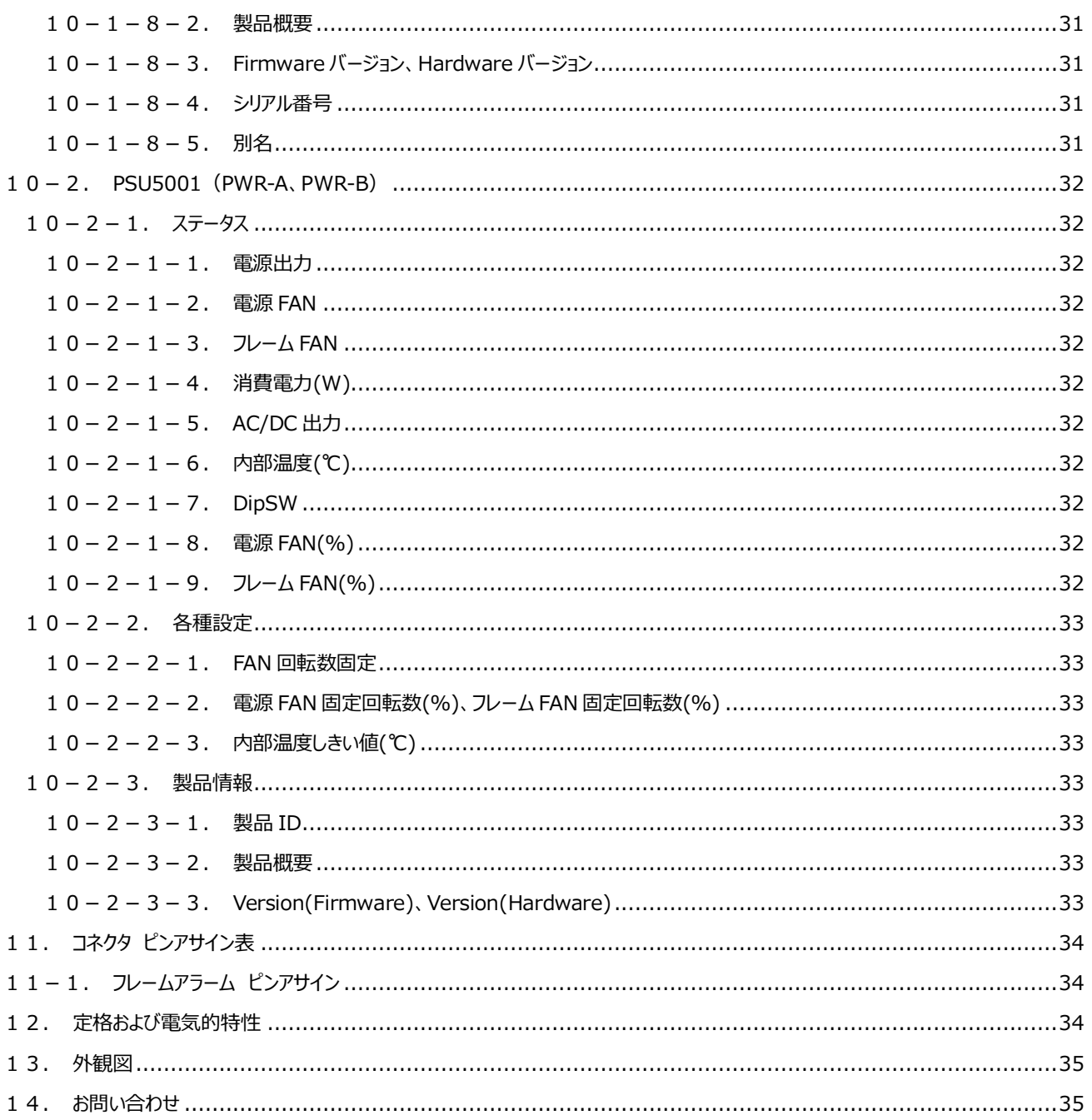

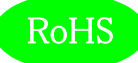

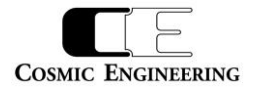

#### <span id="page-7-0"></span>1.概要

- ●C5001-20 は C5000 シリーズ用の 6 モジュール搭載可能な 1RU 電源二重化システムフレームです。
- ●基本機能と操作性を重視したハイコストパフォーマンスモデルです。
- ●小型、軽量、高剛性シャーシで、中継車への搭載や、小型ラックへの実装が可能です。
- ●欧州 RoHS 指令に適合しております。

#### <span id="page-7-1"></span>2.構成

C5001-20 は本体と付属品で構成されています。

下記の表の通り揃っていることを確認してください。

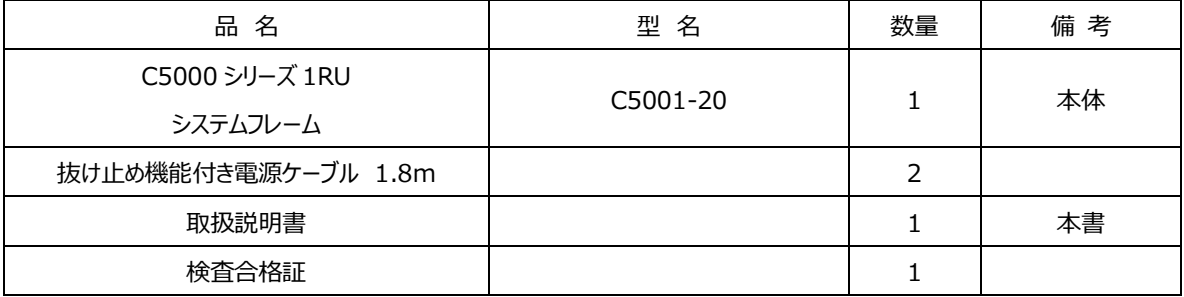

### <span id="page-7-2"></span>3.機能

・軽量、強靱なオールアルミニュームフレーム。

・振動対策標準装備

・リファレンス入力、LTC 入力を標準装備。

・C5000 モジュールを 6 枚実装可能。

・100W 電源搭載。

・電源アラーム A/B 接点出力、ファンアラーム A/B 接点出力、モジュールアラーム接点出力搭載。モジュールアラーム接点出力は、モジュ ールの異常、REF の異常時に出力します。

・異常時に接点クローズか接点ブレイクかは、出荷時の設定で接点毎に変更できます。標準では異常時にクローズの設定となります。

・電源、モジュールはホットスワップ対応。

・コントロールボードを標準搭載し、SNMP、メール発報に対応しております。

・WEB サーバーを標準搭載し、ブラウザーからモジュールの構成情報、エラー監視、設定変更を行うことができます。

・前面パネルは開閉可能で、モジュールの調整や交換が容易です。前面パネルが閉まっている状態でも各モジュールの型式、LED の状態 が確認できます。

・C5001-20 では 2 つの電源スロットに電源ユニット PSU5001 をそれぞれ挿入します。

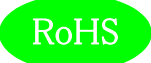

 $\overline{\phantom{0}}$ **COSMIC ENGINEERING** 

# <span id="page-8-0"></span>4.ブロック図

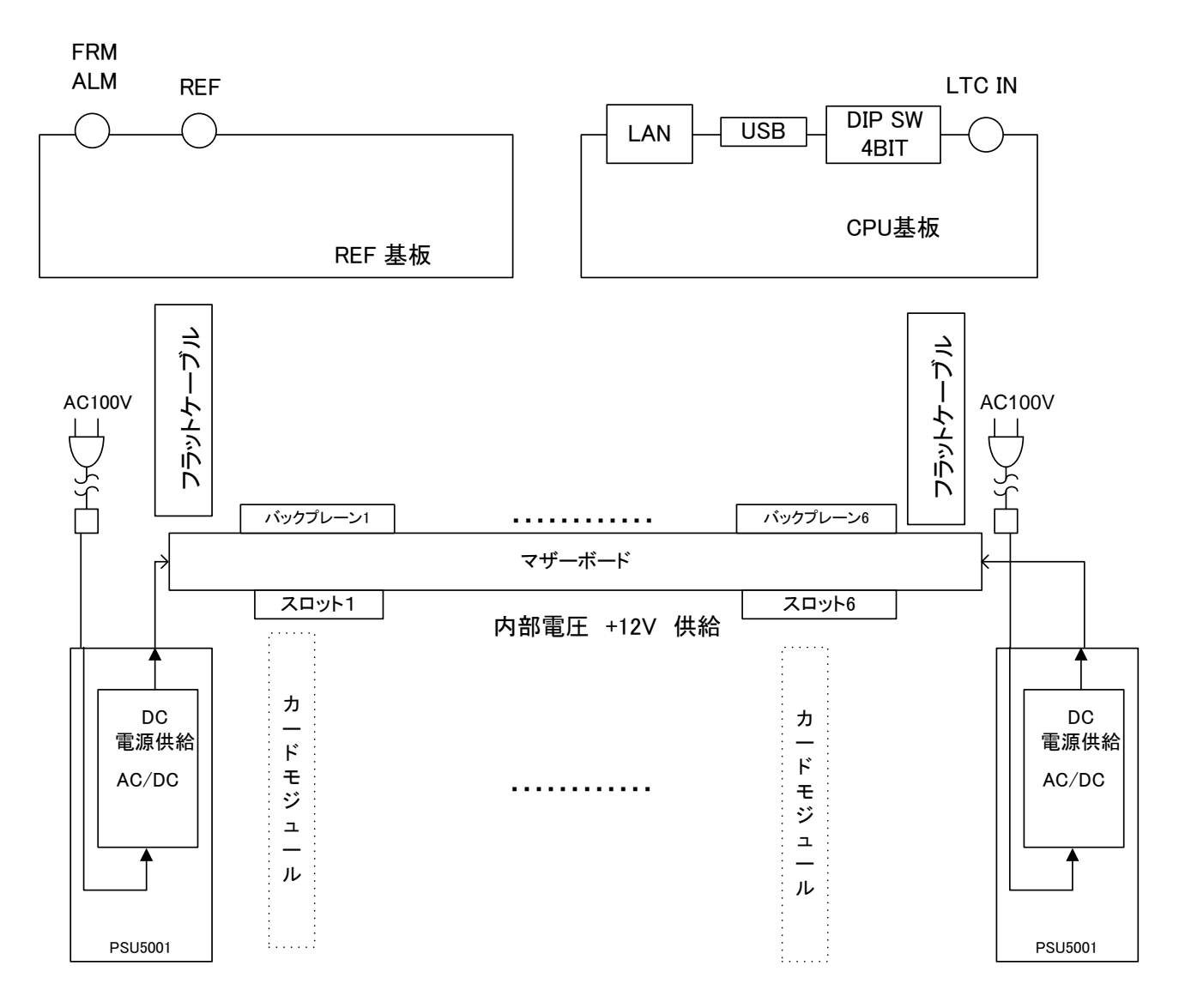

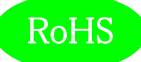

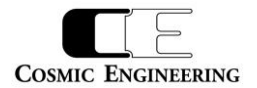

### <span id="page-9-0"></span>5.操作説明

<span id="page-9-1"></span>5-1.電源の投入と切断

電源スイッチは、電源モジュールのフロント側に配置されています。電源スイッチ(6)を ON 側にすると電源が入り、電源スイッチを OFF 側に すると電源が切れます。

### <span id="page-9-2"></span>5-2.各部の名称

<span id="page-9-3"></span>5-2-1.フロント部 (フロントパネルを外した状態)

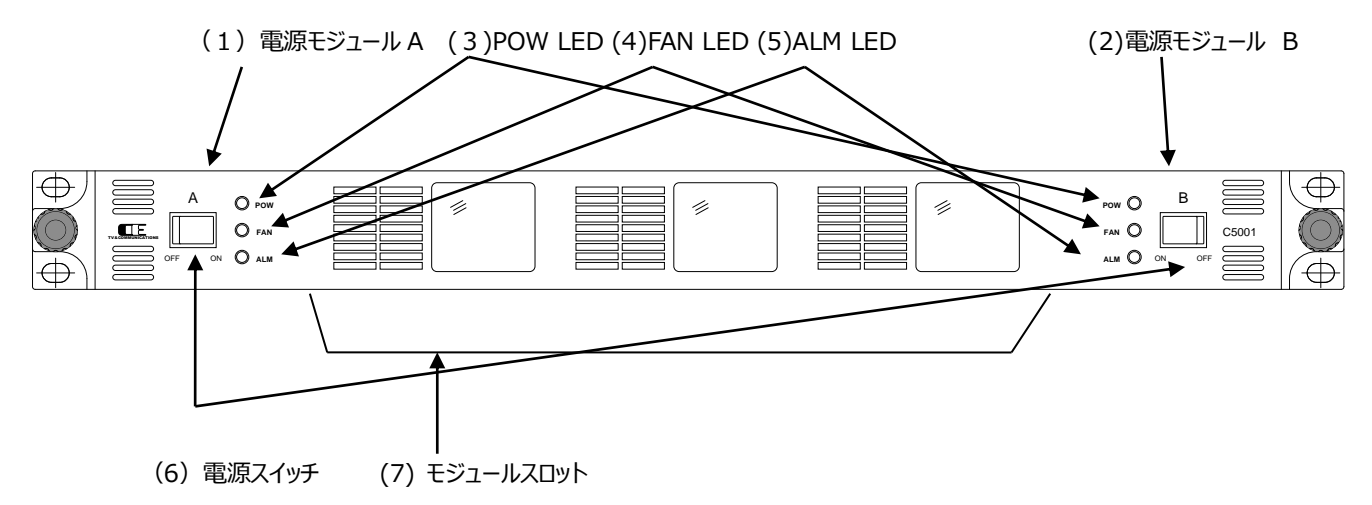

- (1) 電源モジュール A
- (2)電源モジュール B
- (3)POW LED 電源正常 緑点灯。一方が ON, 自身が OFF の時は赤点灯。
- (4)FAN LED FAN 正常 緑点灯。FAN 規定回転数以下の時赤点灯。
- (5)ALM LED モジュール正常 消灯。異常時赤点灯。
- (6)電源スイッチ
- (7)モジュールスロット (6 スロット)

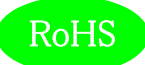

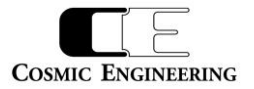

### <span id="page-10-0"></span>5-2-2.リアパネル

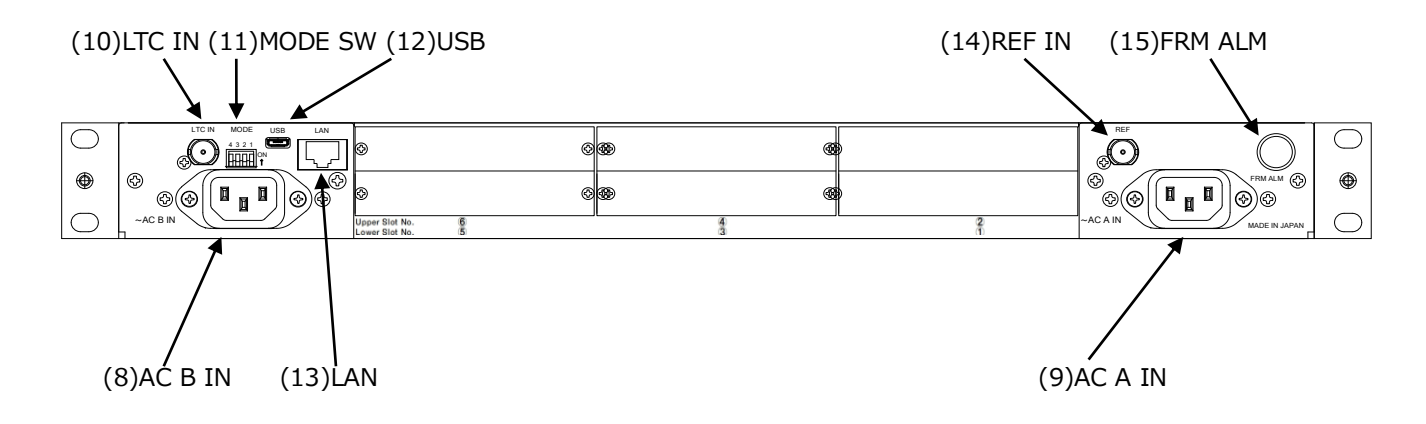

- (8) AC B IN
- (9) AC A IN
- (10) LTC IN
- (11) MODE SW モードスイッチ

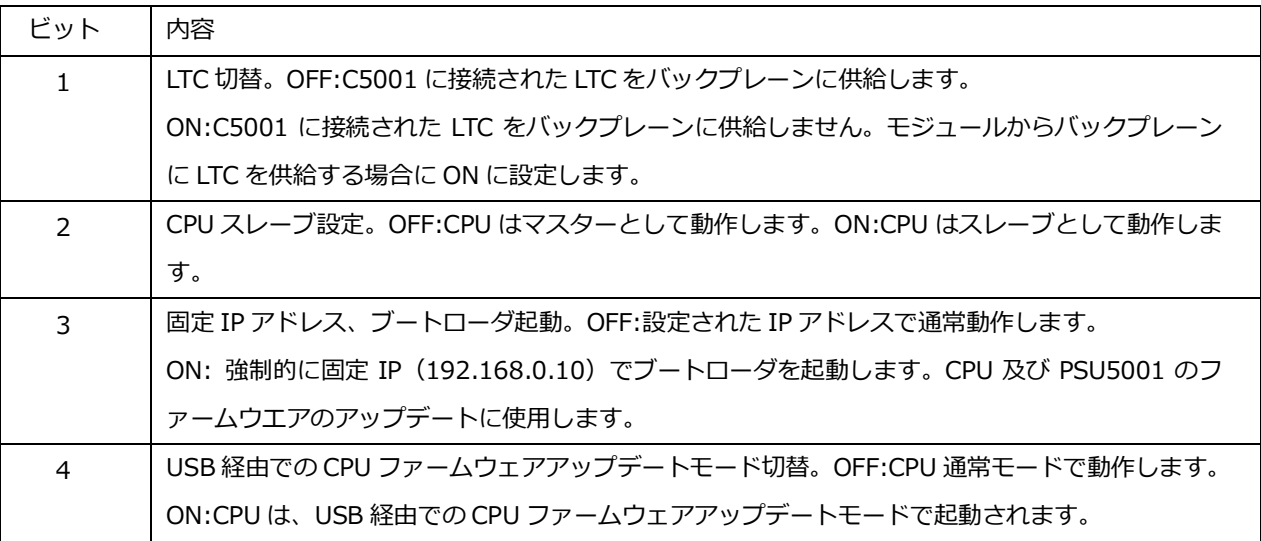

(12) USB

(13) LAN

(14) REF IN

(15) FRM ALM フレームアラーム出力

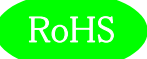

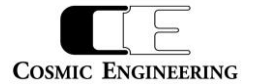

### <span id="page-11-0"></span>6. 据付方法

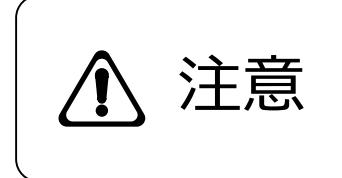

ご使用のフレームの電源がオフであることを確認してから作業を行ってください。 電源がオ フでないと機器間のGND電位差による感電、機器の損傷等の可能性があります。 ま た、静電気等により機器が損傷等する可能性がありますので、静電対策を行ってから作 **注意**<br>注意 た<sub>族電気等により</sub><br><sub>業を行ってください。</sub>

#### <span id="page-11-1"></span>6-1.ラックへの取付方法

本機を EIA 規格のラックに取り付ける場合は、本体前面の両サイドにあるラックマウント取り付け穴 (左右に各 2個) を利用し、M5 のネ ジを使用して取り付けます。

- <span id="page-11-2"></span>6-2.接続
- <span id="page-11-3"></span>6-2-1.電源ケーブルの接続

付属品の抜け止め防止機能付き電源ケーブルのメス側を電源コネクタ(8)(9)に接続します。

電源ケーブルのオス側は AC コンセントに挿入して下さい。

設置場所の AC コンセントが3極でない場合は、市販のプラグアダプタを使用していただき、必ずプラグアダプタのアース線を施設のアース端 子に接続してください。

電源ケーブルのメス側を電源コネクタ(8)(9)から取り外すときは、赤色のボタン(2箇所)を押すとロックが解除されますので、ボタンを押 したまま引き抜いてください。

<span id="page-11-4"></span>6-2-2.リファレンス入力の接続

フレームから各モジュールにリファレンスを供給する場合は、リファレンス信号を(14)REF IN に接続します。

<span id="page-11-5"></span>6-2-3.LTC 入力の接続

フレームから各モジュールに LTC を供給する場合は、LTC 信号を(10)LTC IN に接続します。

<span id="page-11-6"></span>6-2-4.LAN の接続

SNMP を使用する場合は、LAN ケーブルを(13)LAN コネクタに接続します。

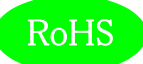

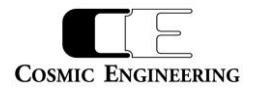

### <span id="page-12-0"></span>7.SNMP 設定

C5001 は SNMP による監視が可能です。マネージャからの要求で管理情報(MIB)の送信や、トラップを発行することもできます。C5001 は SNMPv1 対応です。

<span id="page-12-1"></span>7-1.接続

イーサネット HUB を介して C5001 と SNMP マネージャ PC を LAN 接続してください。出荷時の設定では全て同じ IP アドレスに設定さ れていますので、IP アドレス設定時は HUB を介して 1 対 1 で設定 PC と接続してください。

<span id="page-12-2"></span>7-2.SNMP マネージャの取得

wSnmpTrap は v1.6.0 までが SNMP マネージャのフリーウェアです。下記サイトからダウンロードすることができます。

<http://hp.vector.co.jp/authors/VA031427/wsnmp/index.htm>

アプリケーション操作の詳細については下記ファイルのどちらかを参照してください。

解凍したフォルダ¥DOCS¥read1st.htm

<http://hp.vector.co.jp/authors/VA031427/wsnmp/read1st.htm>

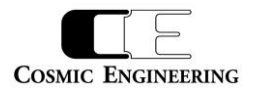

# <span id="page-13-0"></span>8.SNMP 設定情報

RoHS

# C5001 は[1.3.6. 1.4.1.47892.2.1.18.]の後に、以下のオブジェクト識別子を加えて情報を取得します。Get/Set 項目の斜体太 文字が初期値です。

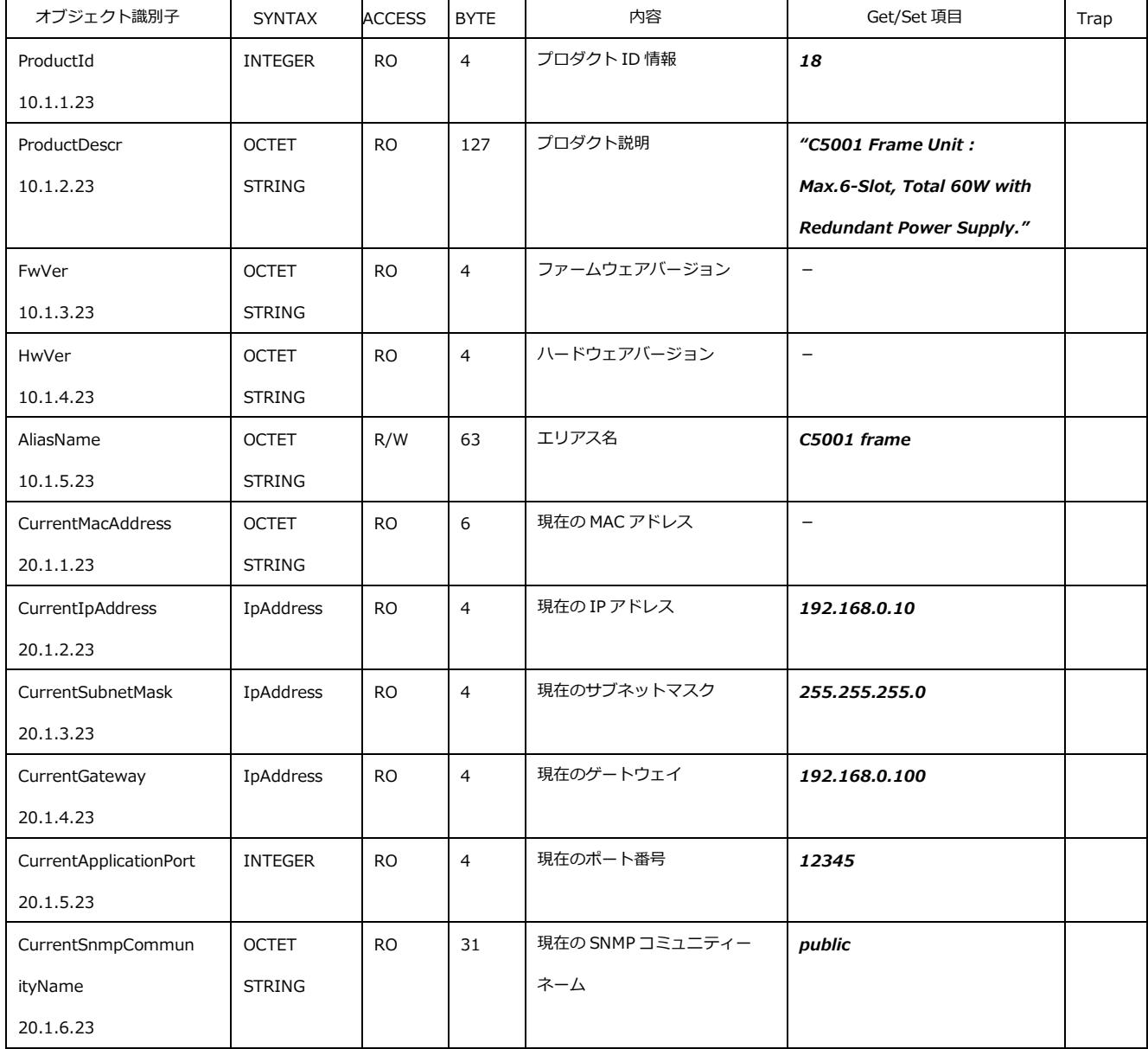

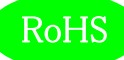

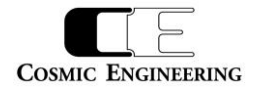

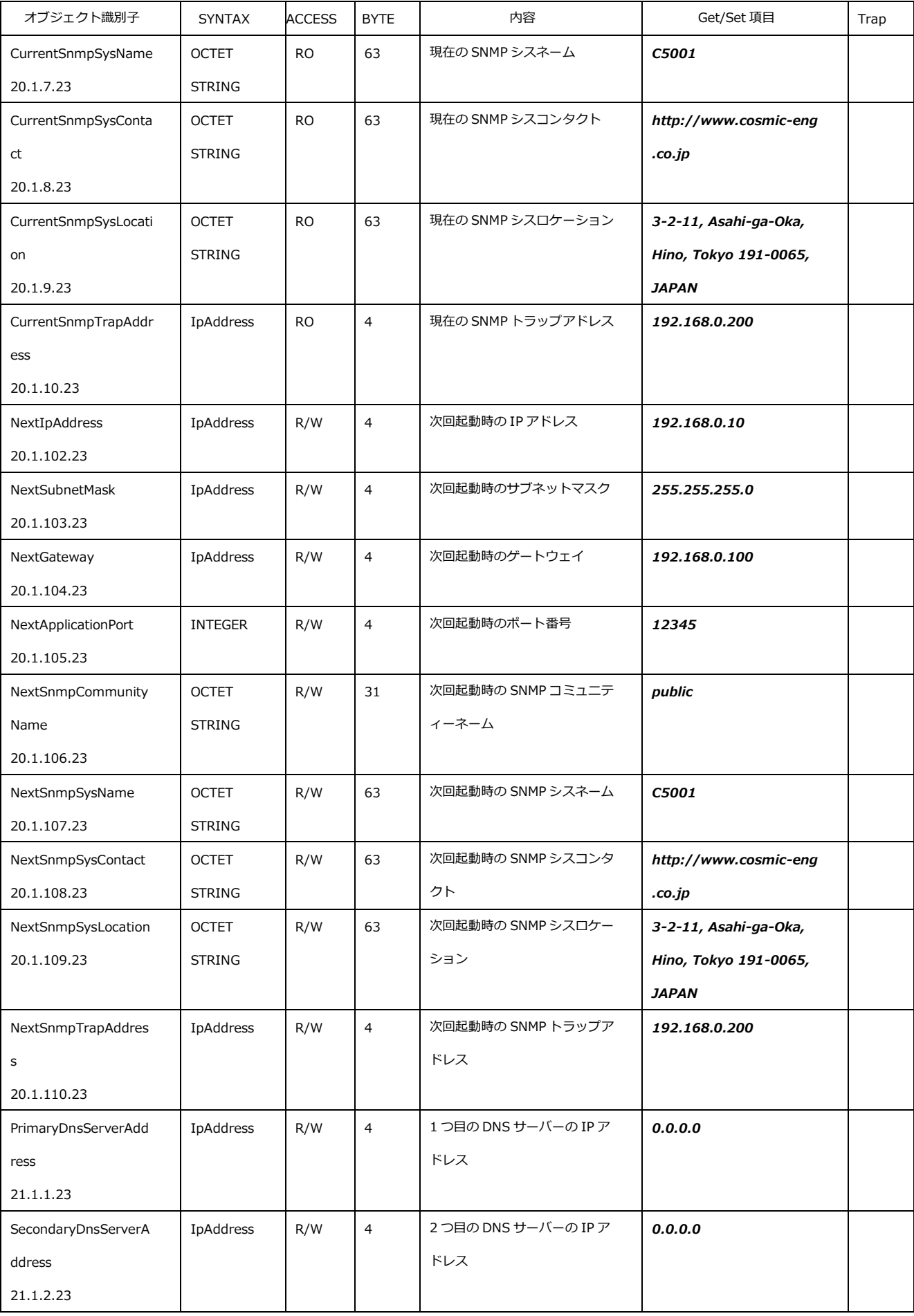

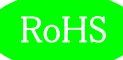

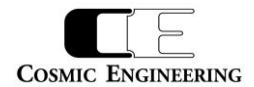

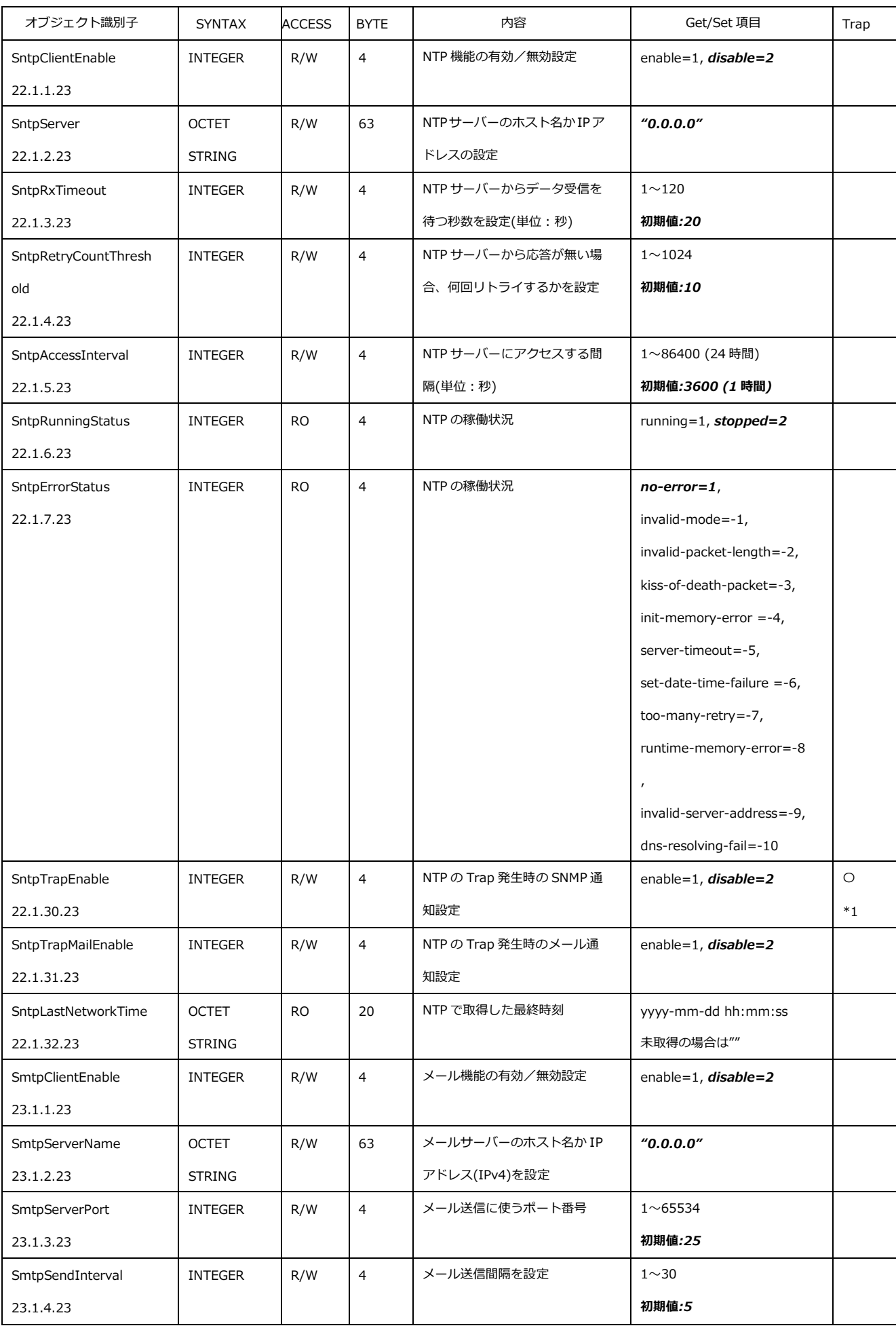

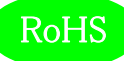

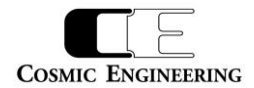

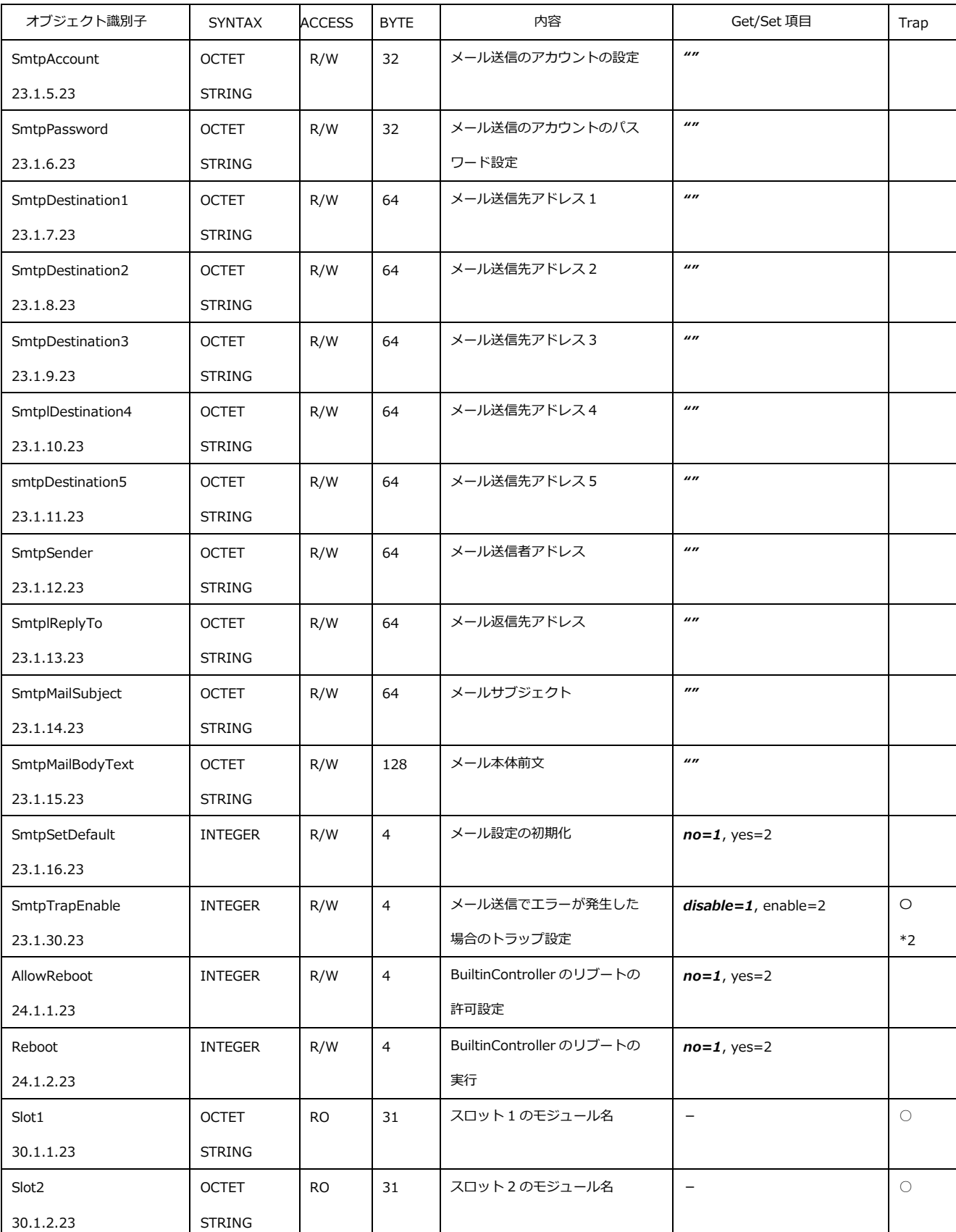

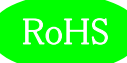

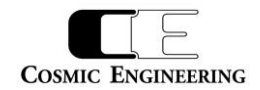

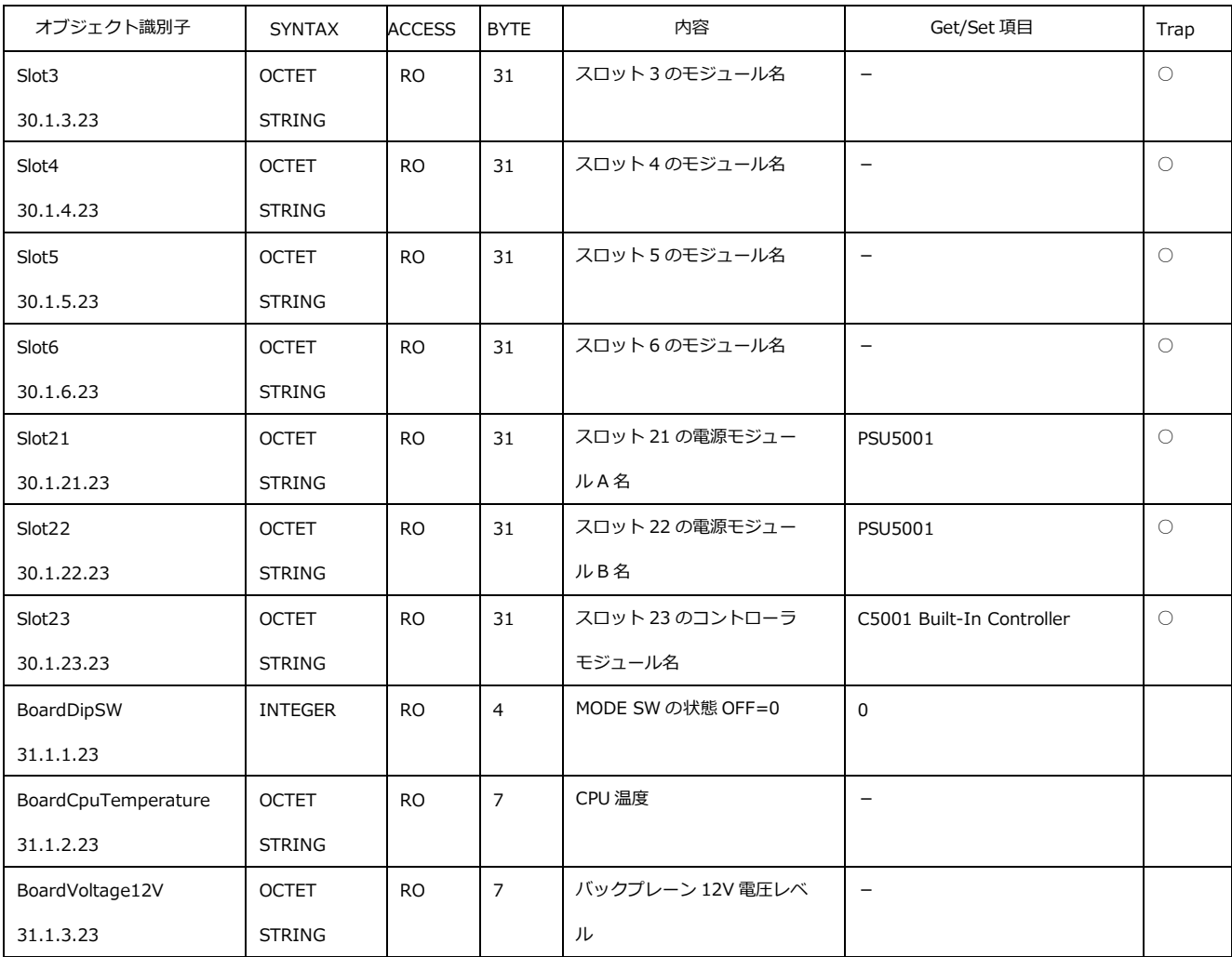

\*1:有効にした場合、Sntp で定義された事象が発生時にトラップが発行されます。

\*2:有効にした場合、Smtp で定義された事象が発生時にトラップが発行されます。

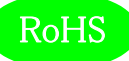

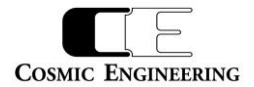

C5001 のトラップオブジェクト識別子は、[1.3.6. 1.4.1.47892.1.1.18.0]の後に、以下の番号を加えたものです。

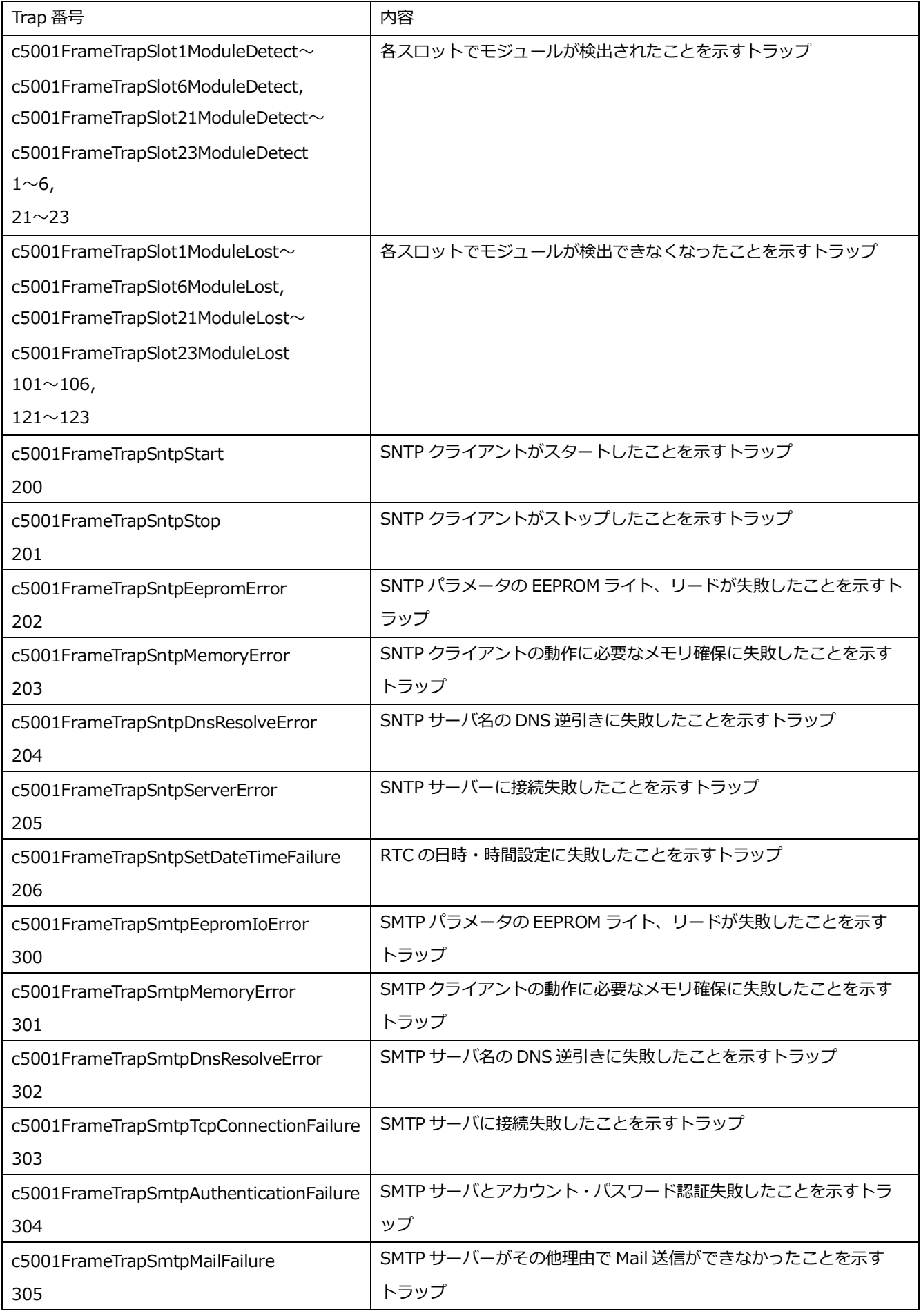

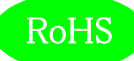

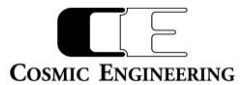

また、電源モジュール PSU5001 は、[1.3.6. 1.4.1.47892.2.1.20.]の後に、以下のオブジェクト識別子を加えて情報を取得します。

Index には、電源スロット A が 21、電源スロット B が 22 です。Get/Set 項目の斜体太文字が初期値です。

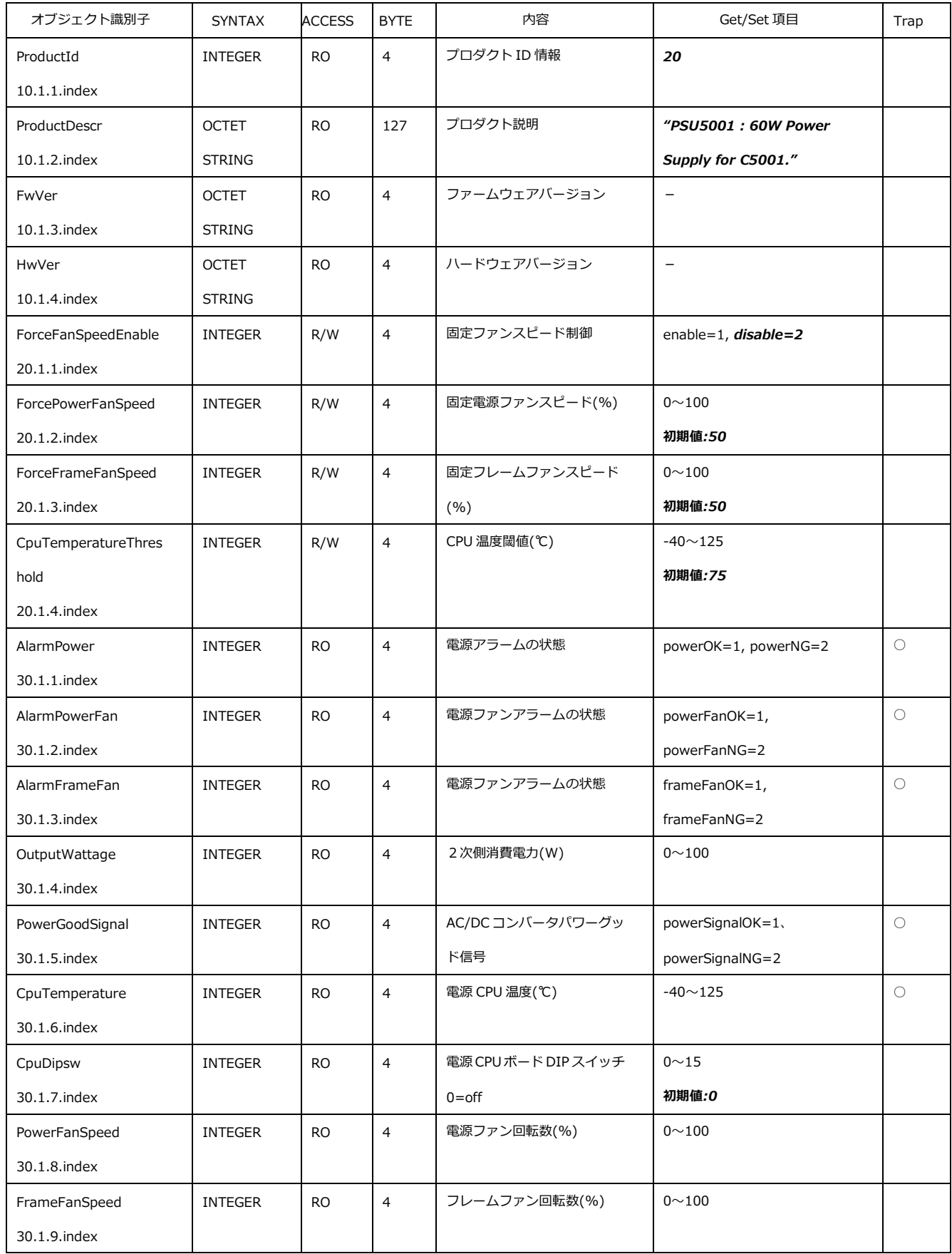

![](_page_20_Picture_0.jpeg)

![](_page_20_Picture_1.jpeg)

電源モジュール PSU5001 のトラップオブジェクト識別子は、[1.3.6. 1.4.1.47892.1.1.20.0]の後に、以下の番号を加えたものです。

![](_page_20_Picture_255.jpeg)

### <span id="page-20-0"></span>9.IP アドレス設定方法

IP アドレスは、Chrome ブラウザまたは SNMP により設定します。工場出荷時の IP アドレスは、

IP アドレス 192.168.0.10

サブネットマスク 255.255.255.0

ゲートウェイ 192.168.0.100

に設定されています。Chrome ブラウザまたは SNMP マネージャーを使用し、

NextIpAddress

NextSubnetMask

**NextGateway** 

を設定し、再起動することにより Current の設定が更新されます。Chrome ブラウザでの設定については、「C5000 シリーズ WebControl 取扱説明書」をご覧ください。

<span id="page-20-1"></span>9-1. wSnmpTrap による IP アドレスの設定手順

<span id="page-20-2"></span>9-1-1. 設定 PC の IP アドレスの設定

サブネットマスクが 255.255.255.0 と出荷時設定されているため、設定 PC の IP アドレスを 192.168.0.XXX に設定する必要がありま す。例えば 192.168.0.1 に設定します。

<span id="page-20-3"></span>9-1-2. NextIpAddress の設定

wSnmpTrap を起動し、ツール→SNMP SET を選択します。

![](_page_21_Picture_0.jpeg)

![](_page_21_Picture_1.jpeg)

![](_page_21_Picture_123.jpeg)

ターゲットデバイスに C5001 の初期 IP アドレス 192.168.0.10 と設定。コミニュティ文字列に public と設定。

OID に NextIpAddress の OID 1.3.6.1.4.1.47892.2.1.18.20.1.102.23 を設定。文法は 32 ビット IP アドレスに設定。

値は、C5001 に設定する IP アドレスを設定します。NextIpAddress を 192.168.1.220 に設定した時の画面を以下に示します。

![](_page_21_Picture_124.jpeg)

実行すると、以下のウィンドウが表示されますので、OK をクリックしてください。

![](_page_21_Picture_125.jpeg)

<span id="page-21-0"></span>9-1-3. NextSubnetMask の設定

次に NextSubnetMask 1.3.6.1.4.1.47892.2.1.18.20.1.103.23 を設定します。サブネットマスクを 255.255.255.0 に設定 した画面を以下に示します。

![](_page_22_Picture_0.jpeg)

![](_page_22_Picture_1.jpeg)

![](_page_22_Picture_57.jpeg)

#### <span id="page-22-0"></span>9-1-4. NextGateWay の設定

次に NextGateway 1.3.6.1.4.1.47892.2.1.18.20.1.104.23 を設定します。192.168.1.202 に設定した画面を以下に示し ます。

![](_page_22_Picture_58.jpeg)

![](_page_23_Picture_0.jpeg)

![](_page_23_Picture_1.jpeg)

#### <span id="page-23-0"></span>9-1-5.設定値の確認

最後に正しく設定されているか確認します。ツール→MIB Walk を選択します。

![](_page_23_Picture_56.jpeg)

デバイスに現在の IP アドレス 192.168.0.10 を設定し、コスミックエンジニアリングの OID 1.3.6.1.4.1.47892 と設定し、Get Next ボタンを押します。

![](_page_23_Picture_57.jpeg)

![](_page_24_Picture_0.jpeg)

![](_page_24_Picture_1.jpeg)

フレームに搭載されている全てのモジュールの OID とその設定値を 取得した後、最後に以下のエラー・ダイアログが表示されますが、

#### そのまま OK を押してください。

![](_page_24_Picture_69.jpeg)

画面を拡大し、設定した NextIpAddress,NextSubnetMask,NextGateway が正しく設定されていることを確認してください。

| デバイス(D):            | 192.168.0.10<br>$\blacktriangledown$ |                                      | 厂 ログ ファイル生成                                                             |                               |                                                         | <b>Get Next</b><br>Get<br><b>閉じる(C)</b> |                        |  |
|---------------------|--------------------------------------|--------------------------------------|-------------------------------------------------------------------------|-------------------------------|---------------------------------------------------------|-----------------------------------------|------------------------|--|
| OID:                | 1.3.6.1.4.1.47892                    |                                      |                                                                         | $\Rightarrow$<br>タイムアウト(T): 5 |                                                         |                                         |                        |  |
| コミニュティストリング: ****** |                                      | ログ数(L): 200 ÷                        |                                                                         |                               |                                                         |                                         |                        |  |
| oid                 |                                      | oid                                  |                                                                         | 文法                            | 值                                                       | 説明                                      | $\boldsymbol{\lambda}$ |  |
|                     | 1.3.6.1.4.1.47892.2.1.18.10.1.1.23   | enterprise(1).47892.2.1.18.10.1.1.23 |                                                                         | (int.int32)                   | 18                                                      |                                         |                        |  |
|                     | 1.3.6.1.4.1.47892.2.1.18.10.1.2.23   | enterprise(1).47892.2.1.18.10.1.2.23 |                                                                         | (octets)                      | C5001 Frame Unit: Max. 6-Slot, Total 60W with Redundant |                                         |                        |  |
|                     | 1.3.6.1.4.1.47892.2.1.18.10.1.3.23   | enterprise(1).47892.2.1.18.10.1.3.23 |                                                                         | (octets)                      | 01.01.00.00 (hex)                                       |                                         |                        |  |
|                     | 1.3.6.1.4.1.47892.2.1.18.10.1.4.23   | enterprise(1).47892.2.1.18.10.1.4.23 |                                                                         | (octets)                      | $01.00.00.00$ (hex)                                     |                                         |                        |  |
|                     | 1.3.6.1.4.1.47892.2.1.18.10.1.5.23   | enterprise(1).47892.2.1.18.10.1.5.23 |                                                                         | (octets)                      | C5001 frame                                             |                                         |                        |  |
|                     | 1.3.6.1.4.1.47892.2.1.18.20.1.1.23   | enterprise(1).47892.2.1.18.20.1.1.23 |                                                                         | (octets)                      | 00.0dc7.01.00.00 (hex)                                  |                                         |                        |  |
|                     | 1.3.6.1.4.1.47892.2.1.18.20.1.2.23   | enterprise(1).47892.2.1.18.20.1.2.23 |                                                                         | (ipaddr)                      | 192.168.0.10                                            |                                         |                        |  |
|                     | 1.3.6.1.4.1.47892.2.1.18.20.1.3.23   | enterprise(1).47892.2.1.18.20.1.3.23 |                                                                         | (ipaddr)                      | 255.255.255.0                                           |                                         |                        |  |
|                     | 1.3.6.1.4.1.47892.2.1.18.20.1.4.23   | enterprise(1).47892.2.1.18.20.1.4.23 |                                                                         | (ipaddr)                      | 192.168.0.100                                           |                                         |                        |  |
|                     | 1.3.6.1.4.1.47892.2.1.18.20.1.5.23   | enterprise(1).47892.2.1.18.20.1.5.23 |                                                                         | (int.int32)                   | 12345                                                   |                                         |                        |  |
|                     | 1.3.6.1.4.1.47892.2.1.18.20.1.6.23   | enterprise(1).47892.2.1.18.20.1.6.23 |                                                                         | (octets)                      | public                                                  |                                         |                        |  |
|                     | 1.3.6.1.4.1.47892.2.1.18.20.1.7.23   | enterprise(1).47892.2.1.18.20.1.7.23 |                                                                         | (octets)                      | $C5001 - 20$                                            |                                         |                        |  |
|                     | 1.3.6.1.4.1.47892.2.1.18.20.1.8.23   | enterprise(1).47892.2.1.18.20.1.8.23 |                                                                         | (octets)                      | http://www.cosmic-eng.co.jp                             |                                         |                        |  |
|                     | 1.3.6.1.4.1.47892.2.1.18.20.1.9.23   | enterprise(1).47892.2.1.18.20.1.9.23 |                                                                         | (octets)                      | 東京都日野市旭丘3-2-11                                          |                                         |                        |  |
|                     | 1.3.6.1.4.1.47892.2.1.18.20.1.10     |                                      | enterprise(1).47892.2.1.18.20.1.10.25                                   | (ipaddr)                      | 192.168.1.168                                           |                                         |                        |  |
|                     | 1.3.6.1.4.1.47892.2.1.18.20.1.10.    |                                      | enterprise(1).47892.2.1.18.20.1.102.23                                  | (ipaddr)                      | 192.168.1.220                                           |                                         |                        |  |
|                     | 1.3.6.1.4.1.47892.2.1.18.20.1.10     |                                      | enterprise(1).47892.2.1.18.20.1.103.23                                  | (ipaddr)                      | 255.255.255.0                                           |                                         |                        |  |
|                     | 1.3.6.1.4.1.47892.2.1.18.20.1.10.    |                                      | enterprise(1).47892.9-1.18.20.1.104.23                                  | (ipaddr)                      | 192.168.1.202                                           |                                         |                        |  |
|                     | 1.3.6.1.4.1.47892.2.1.18.20.1.10     |                                      | enterprise(1).47892.2.1.18.20.1.105.23                                  | (intint32)                    | 12345                                                   |                                         |                        |  |
|                     | 1.3.6.1.4.1.47892.2.1.18.20.1.10.    |                                      | enterprise(1).47892.2.1.18.20.1.106.23                                  | (octets)                      | public                                                  |                                         |                        |  |
|                     | 1.3.6.1.4.1.47892.2.1.18.20.1.10     |                                      | enterprise(1).47892.2.1.18.20.1.107.23                                  | (octets)                      | $C5001 - 20$                                            |                                         |                        |  |
|                     | 1.3.6.1.4.1.47892.2.1.18.20.1.10.    |                                      | enterprise(1).47892.2.1.18.20.1.108.23                                  | (octets)                      | http://www.cosmic-eng.co.jp                             |                                         |                        |  |
|                     | 1.3.6.1.4.1.47892.2.1.18.20.1.10.    |                                      | enterprise(1).47892.2.1.18.20.1.109.23                                  | (octets)                      | 東京都日野市旭丘3-2-11                                          |                                         |                        |  |
|                     | 1.3.6.1.4.1.47892.2.1.18.20.1.11.    |                                      | enterprise(1).47892.2.1.18.20.1.110.23                                  | (ipaddr)                      | 192.168.1.189                                           |                                         |                        |  |
|                     | 1.3.6.1.4.1.47892.2.1.18.30.1.1.23   | enterprise(1).47892.2.1.18.30.1.1.23 |                                                                         | (octets)                      | (zero-length)                                           |                                         |                        |  |
|                     | 1.3.6.1.4.1.47892.2.1.18.30.1.2.23   | enterprise(1).47892.2.1.18.30.1.2.23 |                                                                         | (octets)                      | (zero-length)                                           |                                         |                        |  |
|                     | 1.3.6.1.4.1.47892.2.1.18.30.1.3.23   | enterprise(1).47892.2.1.18.30.1.3.23 |                                                                         | (octets)                      | (zero-length)                                           |                                         |                        |  |
|                     | 1.3.6.1.4.1.47892.2.1.18.30.1.4.23   | enterprise(1).47892.2.1.18.30.1.4.23 |                                                                         | (octets)                      | (zero-length)                                           |                                         |                        |  |
|                     | 1.3.6.1.4.1.47892.2.1.18.30.1.5.23   | enterprise(1).47892.2.1.18.30.1.5.23 |                                                                         | (octets)                      | (zero-length)                                           |                                         |                        |  |
|                     | 1.3.6.1.4.1.47892.2.1.18.30.1.6.23   | enterprise(1).47892.2.1.18.30.1.6.23 |                                                                         | (octets)                      | (zero-length)                                           |                                         |                        |  |
|                     |                                      |                                      | 1.3.6.1.4.1.47892.2.1.18.30.1.21. enterprise(1).47892.2.1.18.30.1.21.23 | (octets)                      | PSU5001                                                 |                                         |                        |  |
|                     |                                      |                                      | 1.3.6.1.4.1.47892.2.1.18.30.1.22 enterprise(1).47892.2.1.18.30.1.22.23  | (octets)                      | (zero-length)                                           |                                         |                        |  |
|                     |                                      |                                      | 1.3.6.1.4.1.47892.2.1.18.30.1.23 enterprise(1).47892.2.1.18.30.1.23.23  | (octets)                      | C5001 Built-In Controller                               |                                         |                        |  |

正しく設定されてない場合は、9-1-2 から再度実行してください。確認後、C5001 の電源をオフし、電源ランプが消えるまで待ち、十分電 源が落ちたことを確認後、再度電源投入してください。新しい IP アドレスで起動します。

![](_page_25_Picture_0.jpeg)

![](_page_25_Picture_1.jpeg)

### <span id="page-25-0"></span>10.WebControl

WEB から、全ての設定を確認、変更できます。Google Chrome で IP アドレスを入力して、WebControl に接続します。 C5001-20 フレームの IP アドレス出荷時設定は、"192.168.0.10"です。

![](_page_25_Picture_4.jpeg)

詳細な操作方法は 93-10092 「WebControl 取扱説明書」を参照してください。 各スロットに実装のモジュールについては、各々の取扱説明書をご覧願います。

#### <span id="page-25-1"></span>10-1. C5001 Built-In Controller (Controller)

「Controller」あるいは「23.C5001 Built-In Controller」をクリックすると、モジュール画面が表示されます。

![](_page_25_Picture_102.jpeg)

'+'マークをクリックすることにより、各設定が表示されます。以下に各項目の説明を記載します。

![](_page_26_Picture_0.jpeg)

![](_page_26_Picture_1.jpeg)

<span id="page-26-0"></span>10-1-1. コントローラ情報

コントローラ内部の CPU 温度や内部電圧などの状態を表示します。

![](_page_26_Picture_158.jpeg)

<span id="page-26-1"></span> $10-1-1-1.$  ディップスイッチ

ディップスイッチの状態を 16 進数で表示します。

<span id="page-26-2"></span>10-1-1-2. CPU 温度

現在の CPU 内部温度を表示します。

- <span id="page-26-3"></span> $10-1-1-3.$ 内部電圧 (+12V) 現在の+12V の電圧を表示します。
- <span id="page-26-4"></span>10-1-2. 搭載モジュール

C5001 フレームに実装されているモジュール、電源/FAN ユニット、内蔵コントローラの名称を表示します。

![](_page_26_Picture_159.jpeg)

<span id="page-26-5"></span> $10-1-2-1$ . スロット  $1~$ 

スロット 1~6 に実装されているモジュール名称を表示します。

<span id="page-26-6"></span>10-1-2-2. 電源/FAN ユニット(左)、電源/FAN ユニット(右)、内蔵コントローラ

電源/FAN ユニット(左)、電源/FAN ユニット(右)、内蔵コントローラの名称を表示します。

![](_page_27_Picture_0.jpeg)

![](_page_27_Picture_1.jpeg)

<span id="page-27-0"></span>10-1-3. ネットワーク設定

ネットワークに関連する項目の閲覧と設定ができます。

![](_page_27_Picture_200.jpeg)

<span id="page-27-1"></span>10-1-3-1. 現在の MAC アドレス、IP アドレス、サブネットマスク、ゲートウェイアドレス、専用アプリ通信用ポート 現在設定されている、MAC アドレス、IP アドレス、サブネットマスク、ゲートウェイアドレス、専用アプリ通信用ポートを表示します。

- <span id="page-27-2"></span>10-1-3-2. 現在のコミュニティ名、MIB-2 SysName、MIB-2 SysContact、MIB-2 SysLocation 現在設定されている、コミュニティ名、MIB-2 SysName、MIB-2 SysContact、MIB-2 SysLocation を表示します。
- <span id="page-27-3"></span>10-1-3-3. 現在の Trap 送信先アドレス 1~6

現在設定されている、Trap 送信先 1~6 の IP アドレスを表示します。

- <span id="page-27-4"></span>10-1-3-4. 再起動後の IP アドレス、サブネットマスク、ゲートウェイアドレス、専用アプリ通信用ポート IP アドレス、サブネットマスク、ゲートウェイアドレス、専用アプリ通信用ポートを変更します。編集モードで、IP アドレスや値を入力した後 で再起動します。
- <span id="page-27-5"></span>10-1-3-5. 再起動後のコミュニティ名、MIB-2 SysName、MIB-2 SysContact、MIB-2 SysLocation コミュニティ名、MIB-2 SysName、MIB-2 SysContact、MIB-2 SysLocation を変更します。編集モードで、項目を入力した後 で再起動します。
- <span id="page-27-6"></span>10-1-3-6. 再起動後の Trap 送信先アドレス 1~6

Trap 送信先を変更します。編集モードで、Trap1~6 の IP アドレスを入力した後で再起動します。

![](_page_28_Picture_0.jpeg)

![](_page_28_Picture_1.jpeg)

<span id="page-28-0"></span> $10-1-4.$  DNS 設定

DNS の IP アドレス閲覧と設定ができます。設定は編集モードで IP アドレスを入力します。

![](_page_28_Picture_311.jpeg)

<span id="page-28-1"></span>10-1-4-1. プライマリ・サーバー・IP アドレス、セカンダリ・サーバー・IP アドレス

現在設定されている、プライマリ/セカンダリ・サーバー・IP アドレスを表示します。変更は、編集モードで IP アドレスを入力します。

<span id="page-28-2"></span>10-1-5.時計設定

C5001 フレームの時刻を設定します。NTP による時刻同期か手動の時刻設定を行います。

![](_page_28_Picture_312.jpeg)

<span id="page-28-3"></span>10-1-5-1. Frame に手動時刻反映

手入力した年月日時分秒を C5001 フレームに設定します。

<span id="page-28-4"></span> $10-1-5-2$ . NTP 機能

NTP 時刻同期を有効にするか無効にするかを、有効、無効から選択します。

<span id="page-28-5"></span>10-1-5-3. NTP サーバー名/アドレス

NTP サーバー名あるいは IP アドレスを入力します。

<span id="page-28-6"></span>10-1-5-4. NTP 受信タイムアウト(秒)

NTP サーバーからデータ受信を待つ秒数を設定します。1~120 秒を 1 秒単位で設定できます。

<span id="page-28-7"></span>10-1-5-5. NTP リトライ回数(トラップしきい値)

NTP サーバーから応答がない場合、何回リトライするかを設定します。1~1024 を設定できます。

<span id="page-28-8"></span> $10-1-5-6$ . NTP アクセス間隔(秒)

NTP サーバーにアクセスする間隔を設定します。1~86400 秒(24 時間)を 1 秒単位で設定できます。

<span id="page-28-9"></span>10-1-5-7. NTP 稼働状況

NTP の稼働状況を「稼働中」か「停止中」で表示します。

<span id="page-28-10"></span> $10-1-5-8$ . NTP  $T\bar{7}$ -

NTP のエラー状況を表示します。エラーがないときは「エラーなし」を表示します。

<span id="page-28-11"></span>10-1-5-9. NTP Trap 設定

NTP の Trap 発生時に SNMP 通知をするかしないかを、有効、無効から選択します。

<span id="page-28-12"></span>10-1-5-10. NTP 最新受信時刻

NTP サーバーから受信した最新時刻を表示します。

<span id="page-28-13"></span>10-1-5-11.手動時刻 年、月、日、時、分、秒

時刻を手動設定する際に、年月日時分秒を各々入力します。「Frame に手動時刻反映」をクリックして設定します。

![](_page_29_Picture_0.jpeg)

![](_page_29_Picture_1.jpeg)

#### <span id="page-29-0"></span>10-1-6.メール設定

C5001 フレームからのメール発報に関する設定です。

![](_page_29_Picture_177.jpeg)

<span id="page-29-1"></span>10-1-6-1.メール機能

C5001 フレームからメール発報するかしないかを、有効、無効から選択します。

<span id="page-29-2"></span>10-1-6-2. メールサーバー名/アドレス、SMTP ポート

メールサーバー名あるいは IP アドレスを入力します。また、SMTP ポート番号を入力します。

<span id="page-29-3"></span>10-1-6-3. メール送信間隔

メール送信間隔を設定します。1~30 で入力します。

<span id="page-29-4"></span>10-1-6-4. アカウント名、パスワード

メールアカウント名およびパスワードを設定します。

<span id="page-29-5"></span> $10-1-6-5.$  宛先アドレス  $1~\sim$ 5

メールの宛先アドレスを 5 カ所まで設定します。

<span id="page-29-6"></span>10-1-6-6. 送信者アドレス

メールの送信者アドレスを設定します。

<span id="page-29-7"></span>10-1-6-7. 返信先アドレス

メールの返信先アドレスを設定します。

<span id="page-29-8"></span> $10-1-6-8.$  件名、本文

メールの件名、本文を設定します。件名は半角 64 文字、本文は半角 128 文字までです。

<span id="page-29-9"></span>10-1-6-9. メール初期値設定

メール設定の初期化をするかしないかを、はい、いいえで設定します。

<span id="page-29-10"></span> $10-1-6-10$ . Trap 設定

メール送信でエラーが発生した際、Trap を発報するかしないかを、有効、無効で設定します。

![](_page_30_Picture_0.jpeg)

![](_page_30_Picture_1.jpeg)

<span id="page-30-0"></span>10-1-7.再起動設定

コントローラの再起動を WEB から行うことができます。

![](_page_30_Picture_152.jpeg)

<span id="page-30-1"></span>10-1-7-1.再起動を許可

再起動の許可をするか、しないかをいいえ、はいで設定します。

<span id="page-30-2"></span>10-1-7-2. コントローラの再起動

再起動の許可がはいの状態で、再起動をクリックすることによりコントローラが再起動されます。

<span id="page-30-3"></span>10-1-8.製品情報

製品情報にはコントローラの製品情報が表示されます。

![](_page_30_Picture_153.jpeg)

<span id="page-30-4"></span> $10-1-8-1.$  製品 ID

コントローラの ID 番号です。C5001 Built-In Controller は 18 です。

<span id="page-30-5"></span>10-1-8-2.製品概要

コントローラの機能概要を表示します。

<span id="page-30-6"></span>10-1-8-3. Firmware バージョン、Hardware バージョン

C5001 Built-In Controller に搭載されている CPU の Firmware バージョンと FPGA の Hardware バージョンです。

<span id="page-30-7"></span>10-1-8-4.シリアル番号

製品のシリアル番号です。

<span id="page-30-8"></span> $10-1-8-5.$ 別名

別名を設定することができます。ユニークな名称を設定し、SNMP で名称確認することができます。

![](_page_31_Picture_0.jpeg)

![](_page_31_Picture_1.jpeg)

### <span id="page-31-0"></span>10-2.PSU5001(PWR-A、PWR-B)

「PWR-A」、「PWR-B」あるいは「21.PSU5001」、「22.PSU5001」をクリックすると、モジュール画面が表示されます。

(下図は、「PWR-A」、「21.PSU5001」の電源/FAN ユニット(左)です。)

![](_page_31_Picture_270.jpeg)

'+'マークをクリックすることにより、各設定が表示されます。以下に各項目の説明を記載します。

#### <span id="page-31-1"></span>10-2-1.ステータス

コントローラ内部の CPU 温度や内部電圧などの状態を表示します。

![](_page_31_Picture_271.jpeg)

<span id="page-31-2"></span>10-2-1-1.電源出力

電源出力が正常か異常かを、OK、NG で表示します。

<span id="page-31-3"></span> $10-2-1-2.$  電源 FAN

電源 FAN が正常か異常かを、OK、NG で表示します。

<span id="page-31-4"></span> $10-2-1-3$ . フレーム FAN

フレーム FAN が正常か異常かを、OK、NG で表示します。

<span id="page-31-5"></span>10-2-1-4. 消費電力(W)

2 次側の消費電力を W(ワット)で表示します。0~100W で表示します。

<span id="page-31-6"></span> $10-2-1-5$ . AC/DC 出力

AC/DC コンバーターが正常か異常かを、OK、NG で表示します。

<span id="page-31-7"></span> $10-2-1-6.$ 内部温度(℃)

電源 CPU の内部温度を表示します。-40~125℃の範囲で表示します。

<span id="page-31-8"></span> $10-2-1-7$ . DipSW

電源 CPU ボード上の DIP スイッチの状態を表示します。0~15 の範囲で表示します。

<span id="page-31-9"></span> $10-2-1-8.$  電源 FAN(%)

電源 FAN の回転数を%で表示します。0~100%の範囲で表示します。

<span id="page-31-10"></span> $10-2-1-9$ . フレーム FAN(%)

フレーム FAN の回転数を%で表示します。0~100%の範囲で表示します。

![](_page_32_Picture_0.jpeg)

![](_page_32_Picture_1.jpeg)

<span id="page-32-0"></span>10-2-2.各種設定

電源 CPU ボードの CPU 温度や FAN などの設定をします。

![](_page_32_Picture_190.jpeg)

<span id="page-32-1"></span>10-2-2-1. FAN 回転数固定

FAN の回転数を制御するかしないかを、有効、無効で設定します。

<span id="page-32-2"></span>10-2-2-2. 電源 FAN 固定回転数(%)、フレーム FAN 固定回転数(%)

FAN の回転数を%で制御します。0~100%で設定します。

- <span id="page-32-3"></span>10-2-2-3. 内部温度しきい値(℃) 電源 CPU の内部温度のしきい値を℃で設定します。-40~125℃で設定します。
- <span id="page-32-4"></span>10-2-3.製品情報

製品情報には電源/FAN ユニットの製品情報が表示されます。

![](_page_32_Picture_191.jpeg)

<span id="page-32-5"></span> $10-2-3-1.$  製品 ID

電源/FAN ユニットの ID 番号です。電源/FAN ユニット は 20 です。

<span id="page-32-6"></span>10-2-3-2.製品概要

電源/FAN ユニットの機能概要を表示します。

<span id="page-32-7"></span> $10-2-3-3$ . Version(Firmware)、Version(Hardware)

電源/FAN ユニットに搭載されている CPU の Firmware バージョンと FPGA の Hardware バージョンです。

![](_page_33_Picture_0.jpeg)

![](_page_33_Picture_1.jpeg)

# <span id="page-33-0"></span>11.コネクタ ピンアサイン表

<span id="page-33-1"></span>11-1.フレームアラーム ピンアサイン

### アラーム出力 FRM ALM(丸形コネクタ HR10A-10R-10S(71) メス)

![](_page_33_Picture_271.jpeg)

接点出力:30V 1A

## <span id="page-33-2"></span>12. 定格および電気的特性

![](_page_33_Picture_272.jpeg)

![](_page_34_Picture_0.jpeg)

![](_page_34_Picture_1.jpeg)

## <span id="page-34-0"></span>13.外観図

![](_page_34_Figure_3.jpeg)

## <span id="page-34-1"></span>14. お問い合わせ

株式会社 コスミックエンジニアリング

Address:〒191-0065 東京都日野市旭が丘 3-2-11 TEL: 042-586-2933 (代表) 042-586-2650 (SI 部) FAX:042-584-0314 URL: https://www.cosmic-eng.co.jp/ E-Mail:c1000@cosmic-eng.co.jp